# 年《计算机辅助几何设计》 作业递交系统使用说明

## 年9月12日

# 课程主页

- http://staff.ustc.edu.cn/~lgliu/Courses/CAGD\_ 2018 autumn-winter/default.htm
- •学生的课堂ID号(2位数)

– http://staff.ustc.edu.cn/~lgliu/Courses/CAGD\_2018\_autum n‐winter/StudentNames/StudentsNames.htm

# 作业递交系统链接

- • 作业递交是通过SmartChair投稿软件系统来 完成,链接为:
	- –http://www.smartchair.org/CAGD2018/
	- –或者
	- –http://www.smartchair.cn/CAGD2018/
	- – (上述两个链接为同一网站的镜像链接,国内 的用户选择第一个更快些)
- •登录系统,你将看到如下页面
- • 由于初次登录,你在系统中还没有帐号, 点击"注册新的思澈会议系统帐号"

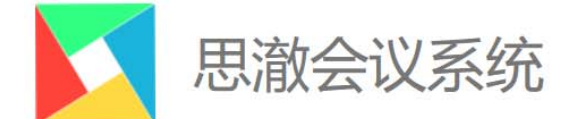

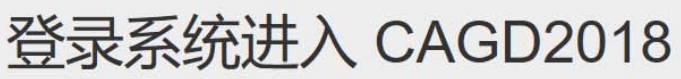

Email:

Email address

密码:

Password

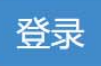

- 请使用思澈会议系统(SmartChair)帐号登录系统注册相应会议及课程。 关于思澈会议系统(SmartChair)帐号 (....)
- 注册新的思澈会议系统(SmartChair)帐号 (→)

· 忘记密码? (→)

- • 然后立即能看到如下的"注册新的思澈会 议系统(SmartChair)帐号"的文本框
- • 输入你的email地址(最好是你在本课程中 使用的email),然后点击"申请"
- •如已用该email注册过帐号,找回密码即可

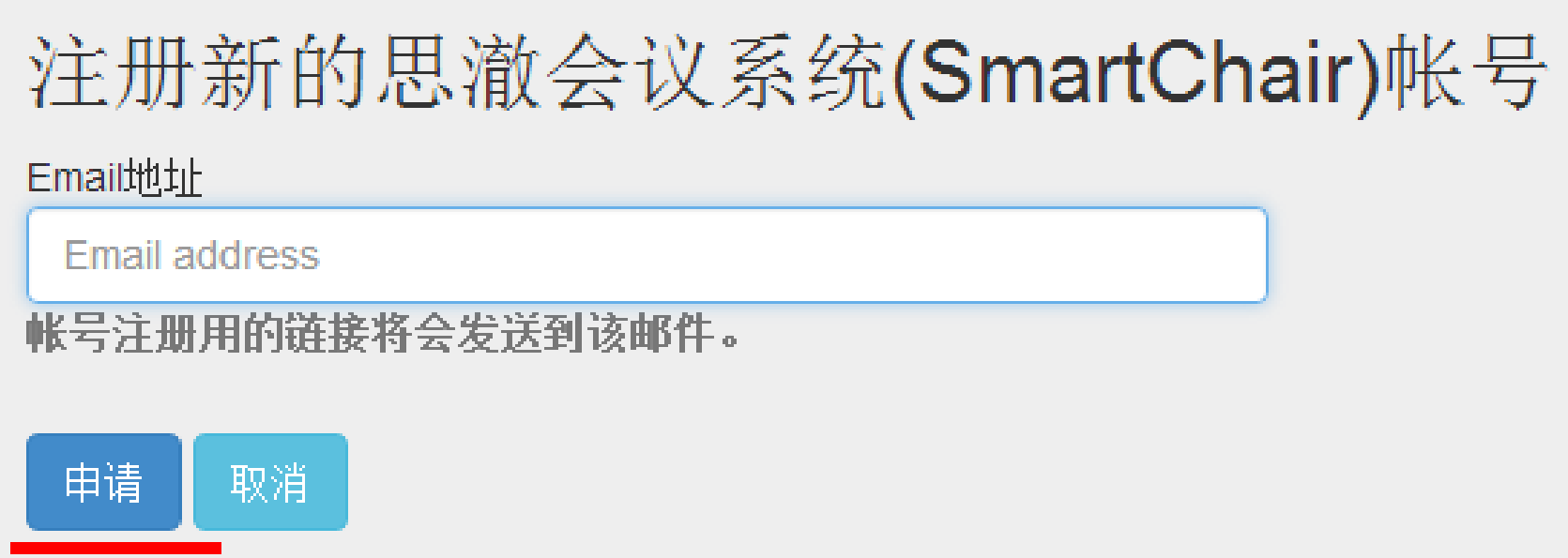

- • 随后你会收到一封邮件,点击其中的链接 在SmartChair系统中注册一个帐号,如下图 所示
	- –-注:First name为名,Family name为姓
	- –填中文姓名

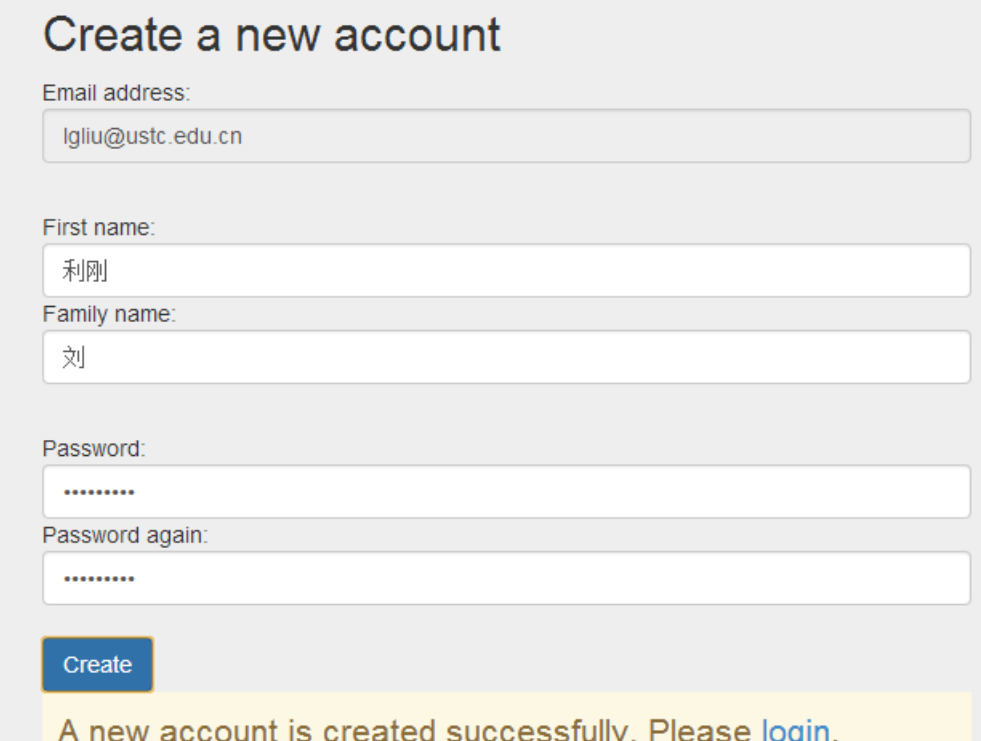

- •• 访问http://www.smartchair.org/CAGD2018/
- • 用刚才注册的帐号和密码即可登录课程的 作业递交系统内
- • 以后任何时候访问系统也是如上过程
	- –务必记住自己的注册帐号和密码!
	- –-若忘记密码,可点击"忘记密码",系统会自 动发送邮件给邮箱设置新密码

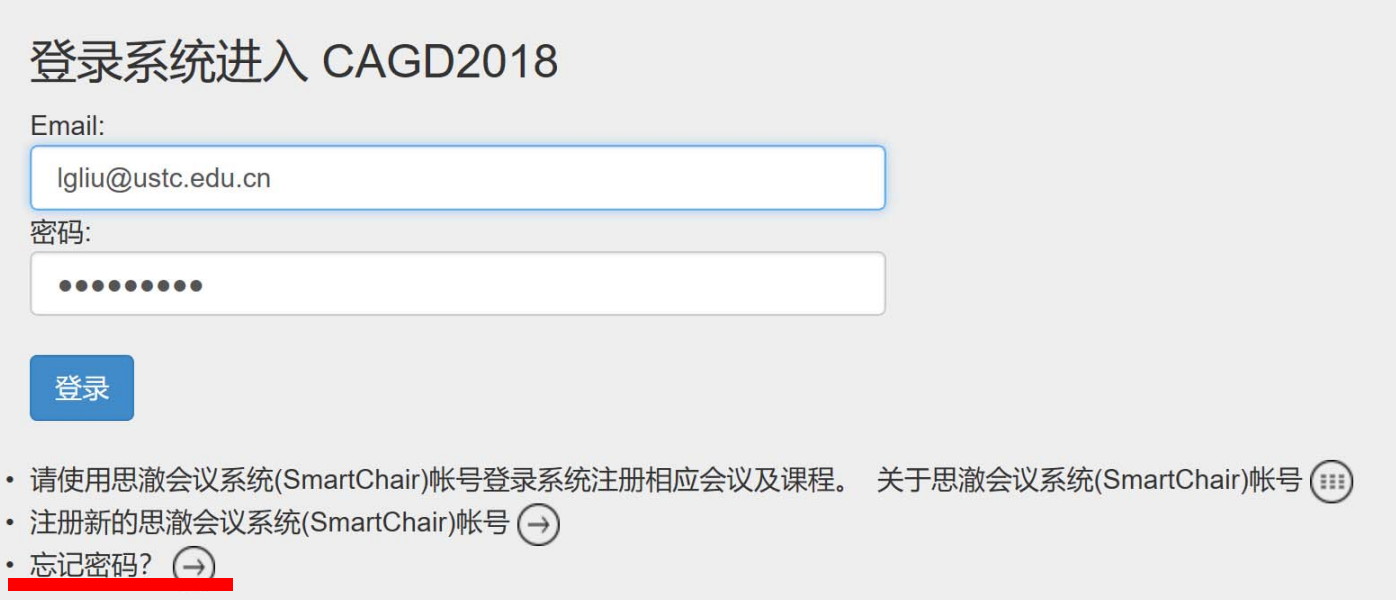

- • 进入系统后,可看到如下界面,需要你确 认一下"姓名",并且填写"所属单位", 此处填写"中国科技大学+所属学院",不 必填写到行政班级
- •然后点击"继续"

### 2018年中国科学技术大学《计算机辅助几何设计》研究生课程

### 请确认用于会议注册的个人信息。

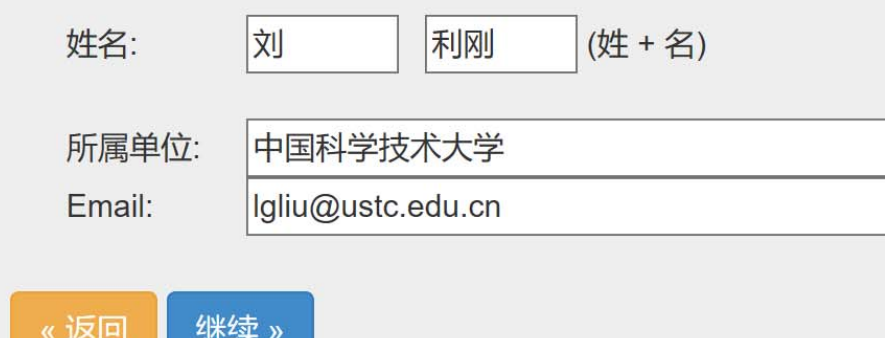

- •• 然后可看到如下界面, 有"会议注册"和 "第一次作业"两行信息
- •• 点击"会议注册"这一行的"Go"
- • 【注】 从其他任何页面点击"首页"即可 回到这一页(首页)

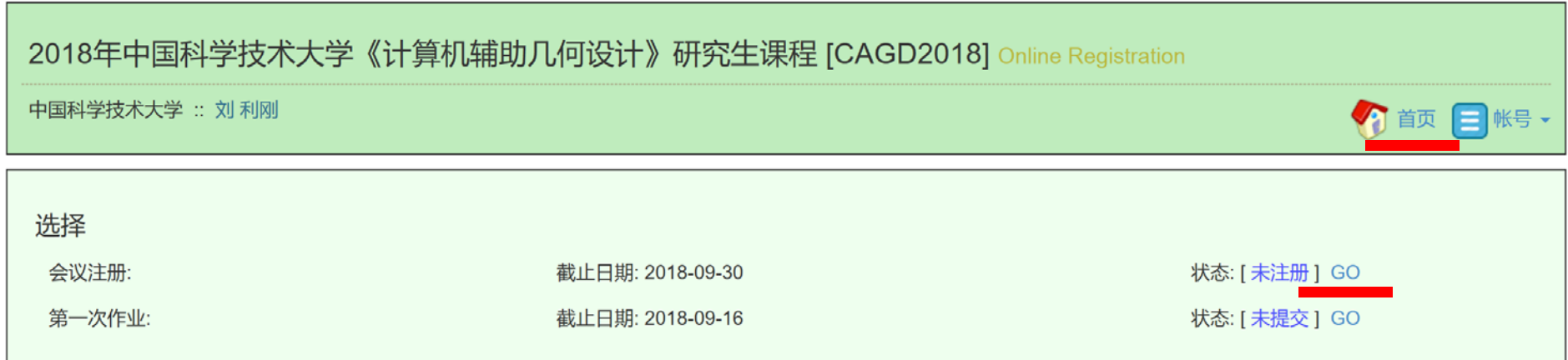

- • 然后填写你的基本信息,其中课程ID号为<sup>2</sup> 位数字,可在课程主页上查询
- •• 然后点击"提交注册信息"即完成帐号信 息的更新
	- –以后可点击"修改注册信息"修改这里的内容

، . . . . . <sup>确认以下信息之后注册此次会议:</sup>

#### 基本信息

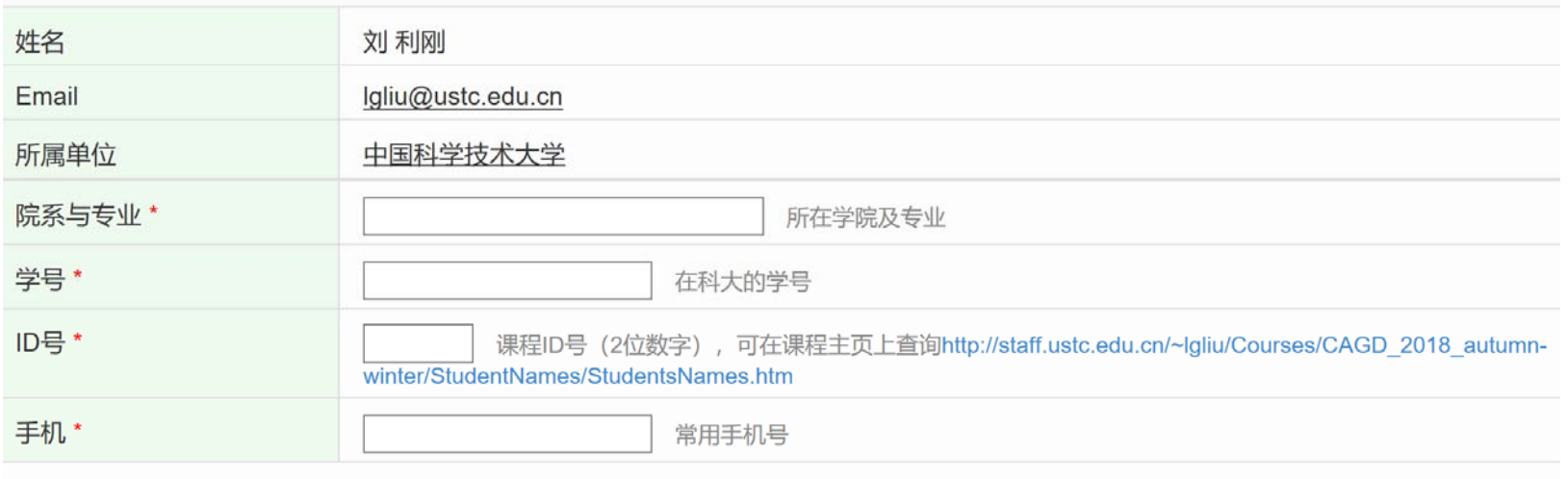

- •注册页提交后,点击"首页"可回到首页
- • 这时"会议注册"这一行的状态为"已注 册"

#### –- 点击"Go"可查看注册信息及修改信息

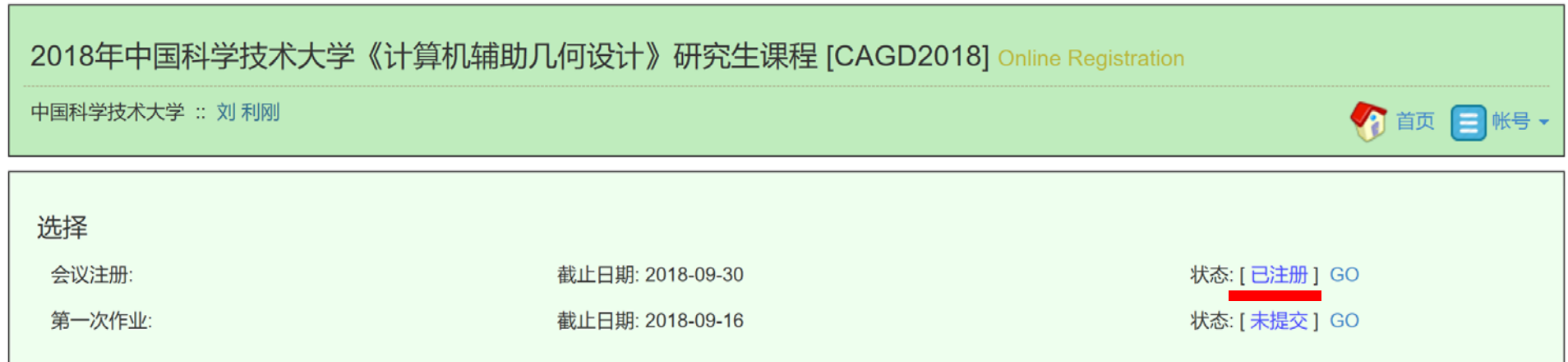

#### • 回到首页后,可点击"第一次作业"行的  $\lq\lq G$ O ,,

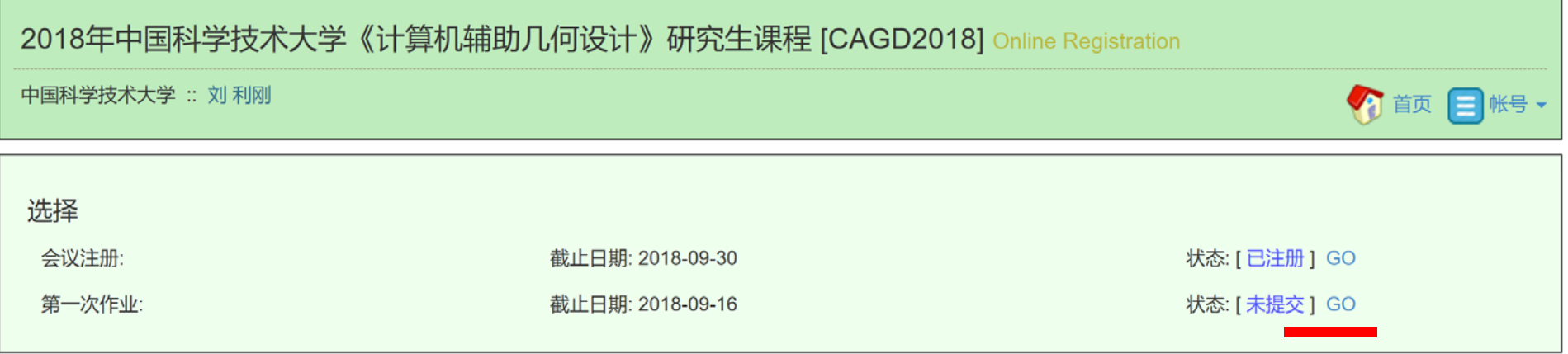

- • 进入作业上载的页面:
	- and the state of the state 点击"选择文件"按钮上传作业压缩包
	- –填上加法数(防止"机器人")
	- –点击"确认"按钮即完成文件上传

### 第一次作业

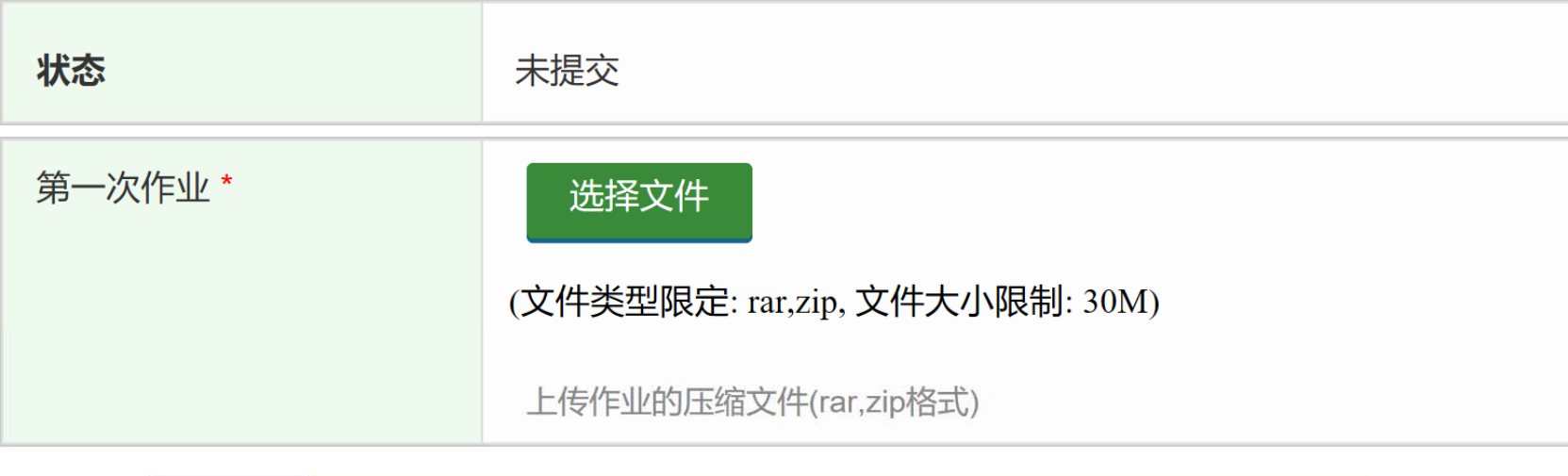

(Please calculate the arithmetic expression to show that you are not a robot.)  $9 + 2 =$ 

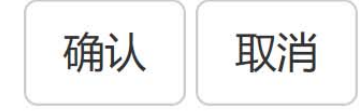

- • 进入到作业上载的页面后,你即可以上载 作业1的压缩包文件(以zip或rar格式),文 件大小不超过30M(务必去除一些不必要的 文件,比如编译生成的临时文件等)
	- – 压缩包文件的命名方式:
		- ID号 \_ 姓名\_Homework1.zip/rar
	- –— 命名: 【"01\_张三\_Homework1.zip"<mark> 务必命名规范!</mark>

#### •上载后点击"提交",即完成作业的提交

第一次作业 [ID: 013]

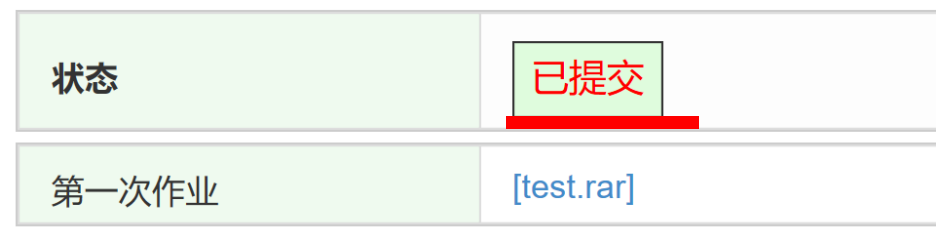

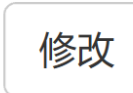

• 这时返回首页能看到"第一次作业"行的 状态为"已提交")

2018年中国科学技术大学《计算机辅助几何设计》研究生课程 [CAGD2018] Online Registration

中国科学技术大学 :: 刘 利刚

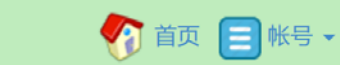

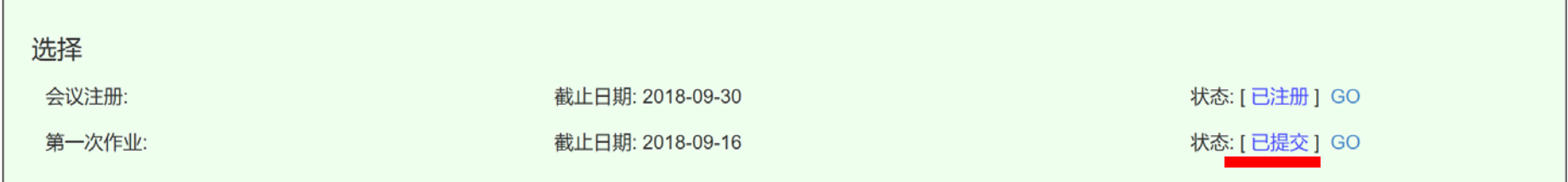

### • 作业提交后还可以修改,点击"Go"后, 点击"修改"按钮即可。

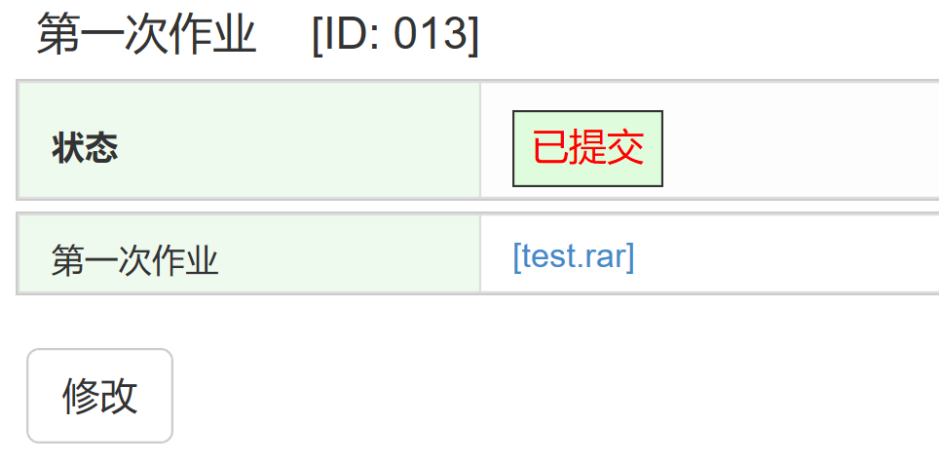

# 若使用过程中有问题可联系 任课老师或助教